## Creating a Two Story Entry

Reference Number: **KB-00502**Last Modified: **September 6, 2022** 

The information in this article applies to:

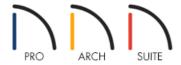

## **QUESTION**

What is the best way to draw a two-story grand entry, or foyer?

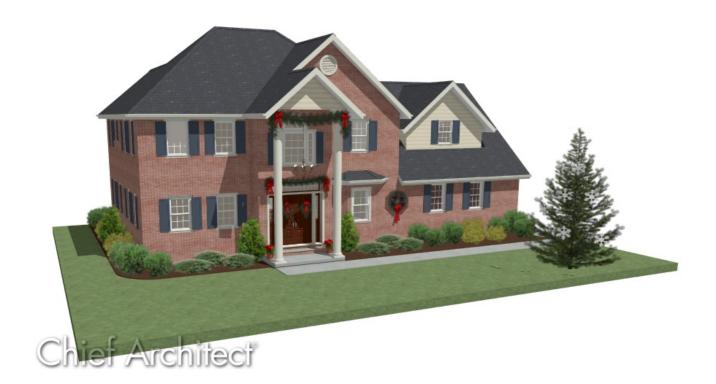

## **ANSWER**

In Home Designer, a two story entry can easily be created using a couple of different techniques.

To create a two-story covered entry

1. **Open** the Home Designer plan in which you would like to create a two-story entry area.

In this example, the entry area is also a bumpout.

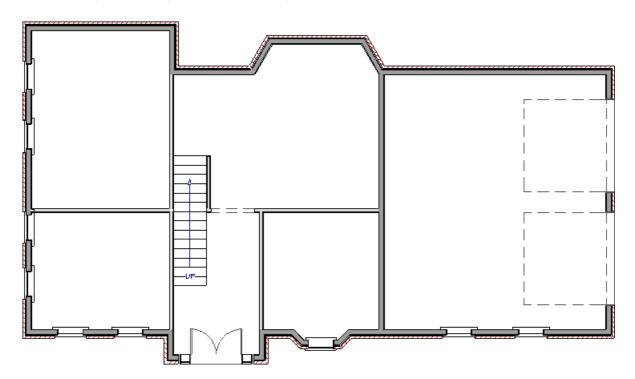

2. Select **Build> Wall> Room Divider** from the menu, then click and drag to enclose a small stoop area outside of the front door.

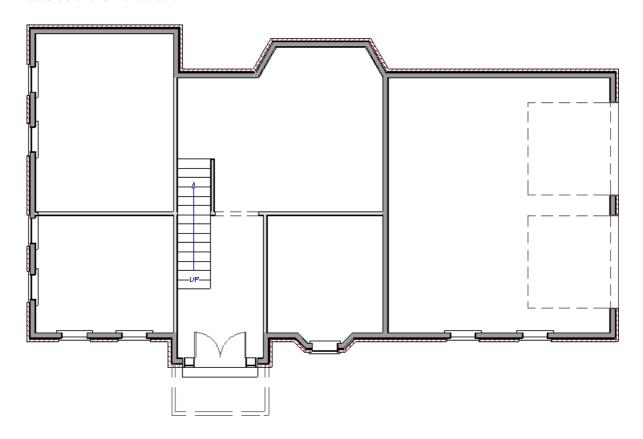

3. If you would like a gable roof over your entry, select the room divider wall using the **Select Objects** tool, then click the **Change to Gable Wall(s)** celt button to convert the hip wall to a gable.

You can also select the **Full Gable Wall** setting on the Roof panel of the **Railing Specification** dialog.

4. Click in the room defined by the room divider walls and click the **Open Object** edit button to open the **Room Specification** dialog.

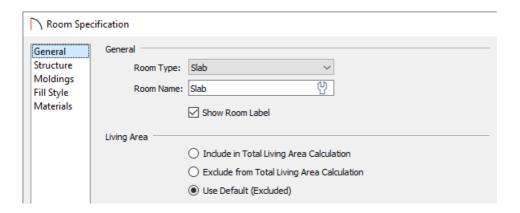

- On the General panel, select Slab from the **Room Type** drop-down list.
- On the STRUCTURE panel, increase the **Ceiling** height.

In this example, the same Ceiling height used by the rooms on Floor 2 of the plan is used.

• Also on the STRUCTURE panel, specify a lowered **Floor** height, if desired.

In this example, -12" is used.

- Click **OK** to close the dialog and apply your changes.
- 5. Select **Build> Roof> Build Roof** from the menu and in the **Build Roof** dialog:
  - Specify the desired **Pitch (in 12)** and any other roof characteristics you want.
  - Click **OK** to close the dialog and generate a roof.

In Home Designer Pro, check the **Build Roof Planes** box prior to clicking **OK**.

6. The roof can now be supported by columns from the library. If it's not already open, select **View> Library Browser** from the menu, then type the word "column" in the Search field, or browse to Home Designer Core Catalogs> Architectural> Millwork.

In this example, two Round Columns are used.

7. Click to place columns near the front corners of the stoop area, then select each of them one at a time and move them into position.

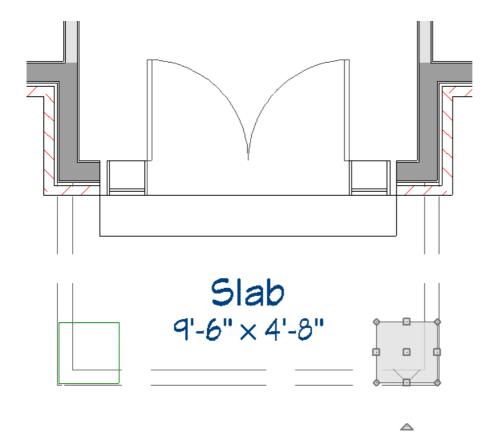

8. Finally, **Open** the columns up to specification and increase their **Height** until they meet the roof.

Note: You can also adjust the height of the columns in a 3D camera view.

A different approach to creating a two story space can be applied on the inside of the structure.

## To create a two story foyer

- 1. If an entry staircase is present, click on it using the **Select Objects** tool to select it, then click the **Auto Stairwell** edit button.
- 2. Click on the **Up One Floor**  $\wedge$  tool to go up to the floor above and notice that a Stairwell room has been created over the stairs.

Note: Stairwell rooms use the "Open Below" room type and do not have floor platforms.

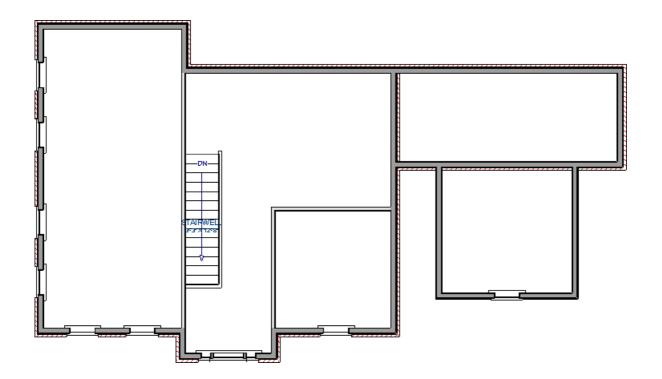

3. Select **Tools> Floor/Reference Display> Reference Floor Display** from the menu to see the position of the walls that are placed on the floor below.

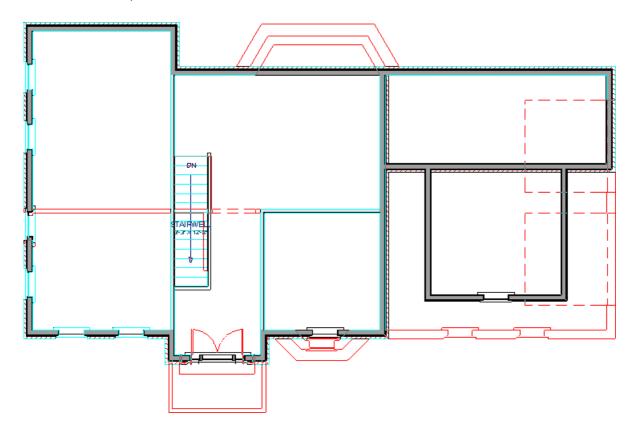

4. Select **Build> Wall> Interior Wall** from the menu, then click and drag to draw walls to define the upper part of the two-story foyer space.

If you would like a balcony, draw one or more of the walls defining the foyer area using **Railings** instead.

5. Walls or railings drawn over other walls shown in the Reference Display will snap into position and be aligned with the reference walls. To confirm that they are aligned:

- Select each wall or railing on Floor 2 and look for the **Align With Wall Below** states button on the Edit toolbar.
- If the button is available, click it; if it is not, then the wall or railing is already aligned or is too far from walls/railings on the floor below.
- 6. When you are finished, you can select**Tools> Floor/Reference Display> Reference Floor Display** again to turn the Reference Display off.
- 7. Select and resize, or delete the railings defining the original Stairwell room, as needed, to define the foyer area to your liking.

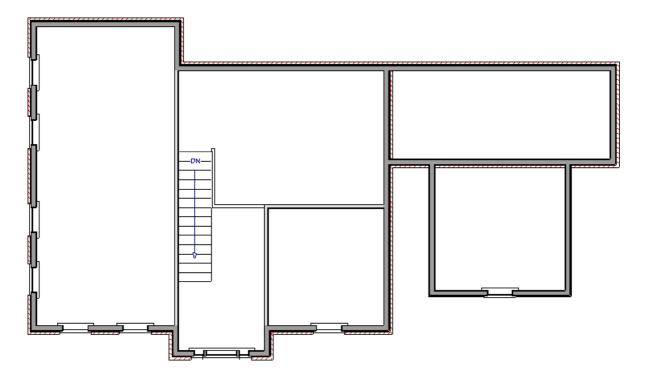

- 8. Using the **Select Objects** tool, click in the room defining the foyer area to select it and click on the **Open Object** dedit button.
- 9. On the General panel of the **Room Specification** dialog that displays, select "Open Below" from the **Room Type** drop-down list if it's not already specified, then click **OK**.

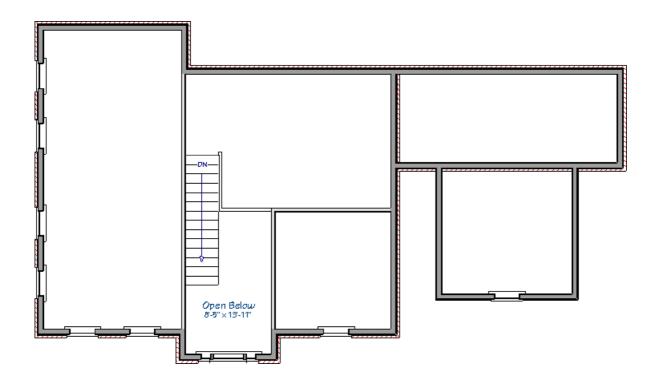

10. Finally, create a **Camera** io view of the interior to see the results.

© 2003–2022 Chief Architect, Inc. All rights reserved // <u>Terms of Use (https://www.chiefarchitect.com/company/terms.html)</u> // <u>Privacy Policy</u>

(https://www.chiefarchitect.com/company/privacy.html)